Инструкция для граждан

# **Организация доступа в места массового пребывания людей.**

### **Доступ граждан на объекты массового посещения**

Осуществляется при наличии паспорта и одного из следующих документов:

- Сертификата вакцинации от COVID-19 на бумажном носителе. Выдается медицинской организацией по завершении вакцинации. Действителен 12 месяцев.
- Справки о перенесенном заболевании на бумажном носителе. Выдается медицинской организацией по окончании лечения. Действительна 6 календарных с момента выздоровления.
- QR-кода, подтверждающего вакцинацию против новой коронавирусной инфекции COVID-19 (действителен 12 месяцев) или перенесенное заболевание (действителен 6 месяцев).

### QR-код можно получить:

- на портале Госуслуг.
- в мобильном приложении «Госуслуги».
- в мобильном приложении «Госуслуги. СТОП Коронавирус».

*Сертификат о вакцинации с QR-кодом формируется в течении 1-4 суток после завершения вакцинации.* 

# **Получение QR-кода на портале Госуслуг**

Зайдите в «Личный кабинет» на сайте государственных услуг<https://www.gosuslugi.ru/>

Введите свои учётные данные.

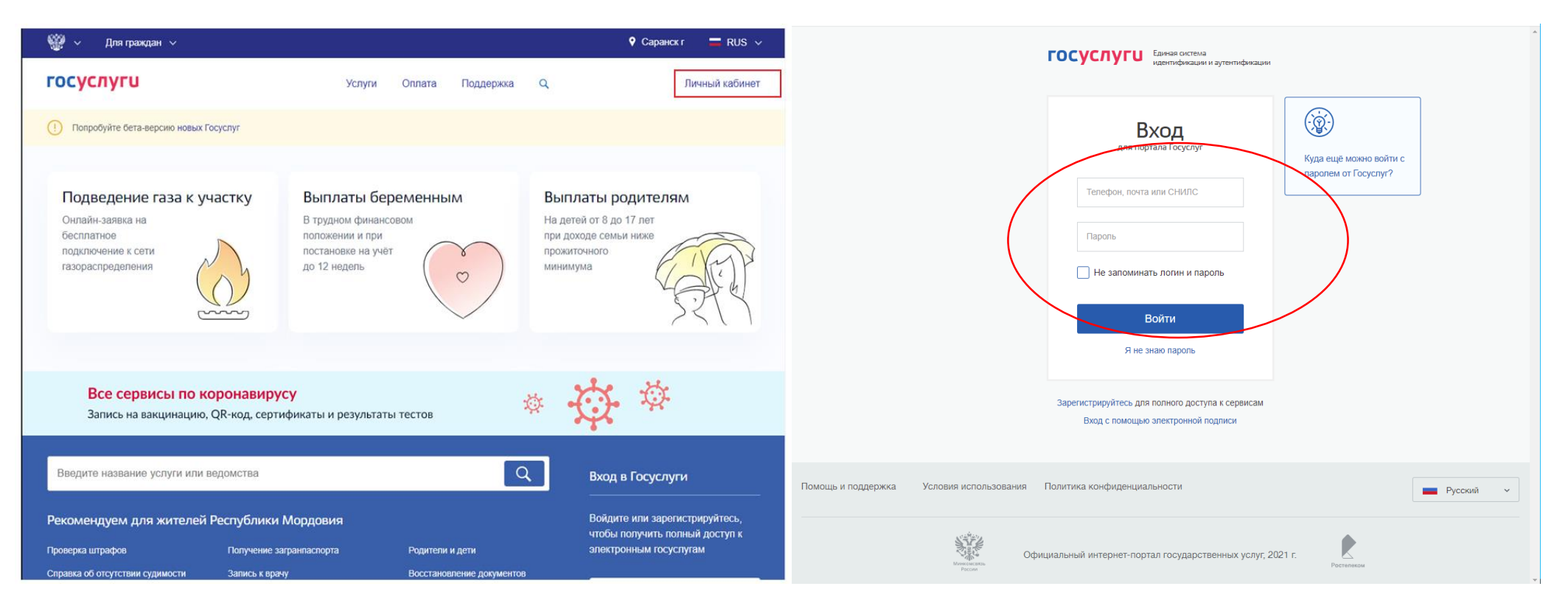

*Доступ к порталу предоставляется гражданам, имеющим подтвержденную учетную запись на портале Госуслуг. Для получения учетной записи необходимо пройти регистрацию на портале Gosuslugi.ru и подтвердить свою учетную запись.* 

# **Получение QR-кода на портале Госуслуг**

В поисковой строке введите слово *«сертификат»* и выберите *«Сертификаты, OR-коды и результаты тестов на коронавирус»*.

Информация о вакцинации находится в разделе *«Сведения о результатах исследований и иммунизации COVID-19».* Выберите раздел *«Посмотреть».* 

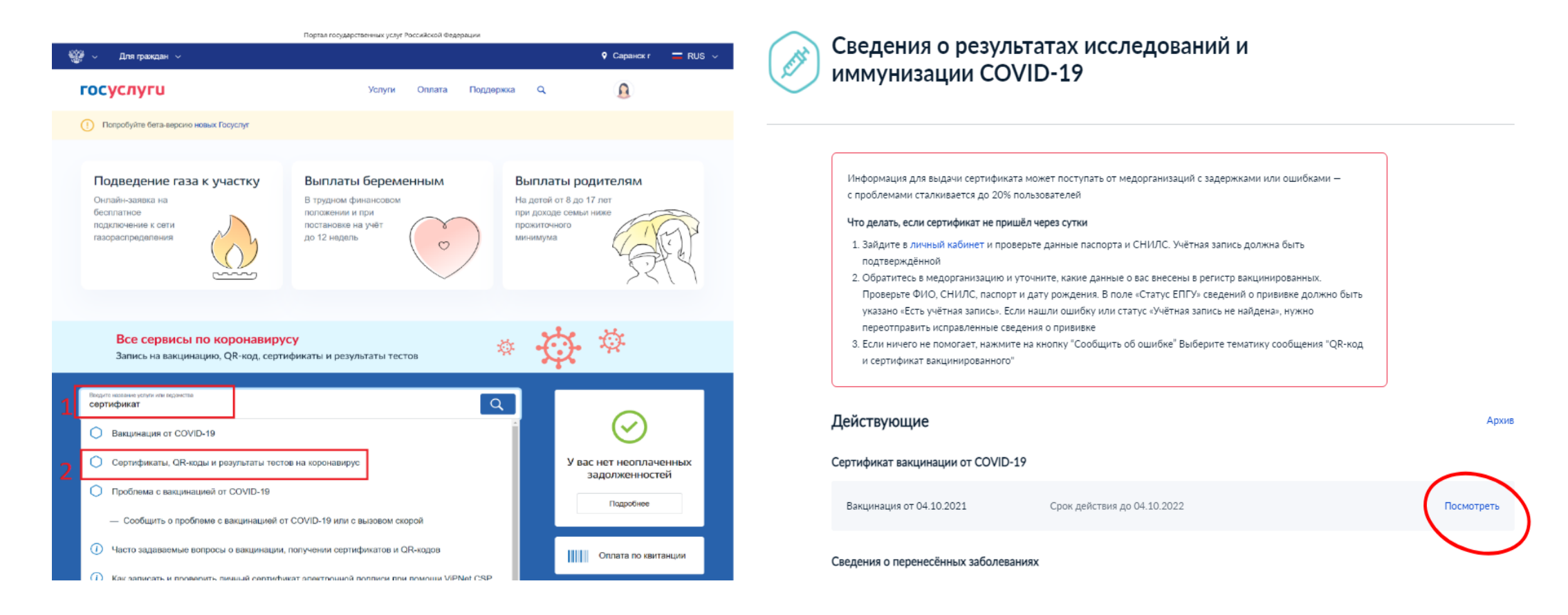

# Получение QR-кода на портале Госуслуг

### выберите раздел «Скачать сертификат в PDF»

#### Первая вакцинация

Медицинская организация: ГБУЗ Республики Мордовия "Ичалковская ЦРБ"

Дата введения вакцины: 21.06.2021

Препарат: Гам-КОВИД-Вак Комбинированная векторная вакцина для профилактики коронавирусной инфекции, вызываемой вирусом SARS-CoV-2

Производитель: ФГБУ НИЦЭМ ИМ. Н.Ф. ГАМАЛЕИ МИНЗДРАВА РОССИИ Серия: I-970521

Вторая вакцинация

Медицинская организация: ГБУЗ Республики Мордовия "Ичалковская ЦРБ"

Дата введения вакцины: 12.07.2021

Препарат: Гам-КОВИД-Вак Комбинированная векторная вакцина для профилактики коронавирусной инфекции, вызываемой вирусом SARS-CoV-2

Производитель: ФГБУ НИЦЭМ ИМ. Н.Ф. ГАМАЛЕИ МИНЗДРАВА РОССИИ

Серия: II-450421

**QR-код сертификата вакцинации** 

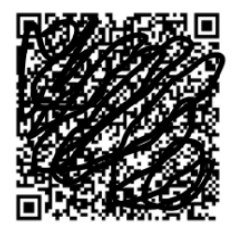

**Скачать сертификат в PDF** 

Плановое заполнение дневника самонаблюдений

1 день после вакцинации 22.06.2021 2 лня после вакцинации 23 06 2021

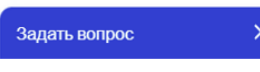

Ваш сертификат скачан.

Его можно найти в папке «Загрузки» на Вашем компьютере, открыть и распечатать.

### **Получение QR-кода в мобильном приложении «Госуслуги».**

Для получения сертификата необходимо зайти в приложение *«Госуслуги»* и пройти авторизацию. В разделе *«Поиск»* вести слово *«Сертификат».*

В появившемся списке необходимо выбрать *«Сертификат вакцинированного»*

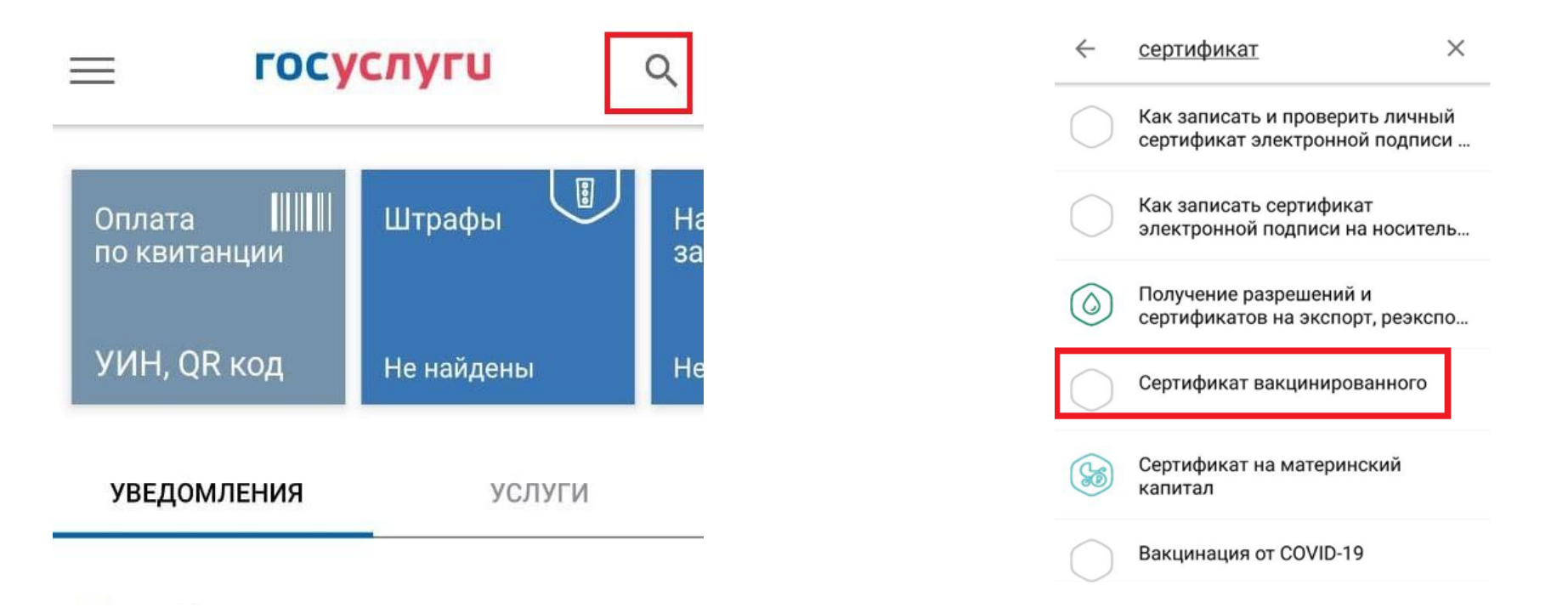

*Для получения сертификата вам необходима учетная запись на портале «Госуслуги» и установленное приложение «Госуслуги» на Вашем смартфоне.*

### Получение QR-кода в мобильном приложении «Госуслуги».

### Ваш сертификат о вакцинации

Вакцинация COVID-19  $\leftarrow$ 

Вакцинация COVID-19

Сертификат на английском языке

### Nº 9130

Для корректного отображения сертификата проверьте актуальность данных национального и прост международного паспорта в личном кабинете. Транслитерация ФИО осуществляется в соответствии с действующим

#### Персональные данные

алгоритмом МВД России.

Чтобы просмотреть QR-код и скачать сертификат вакцинации необходимо прокрутить вниз:

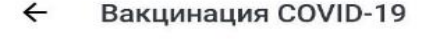

Серия:

QR-код сертификата вакцинации

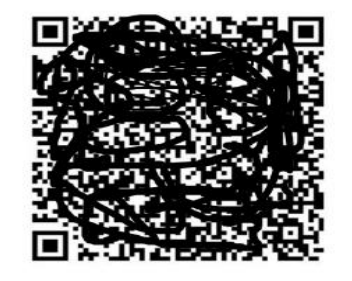

#### Скачать сертификат в PDF

#### Плановое заполнение дневника самонаблюдений

1 день после вакцинации 30.06.2021 2 дня после вакцинации 01.07.2021 3 дня после вакцинации 02.07.2021 7 дней после вакцинации 06.07.2021 14 дней после вакцинации 13.07.2021 21 день после вакцинации 20.07.2021

22 дня после вакцинации 21.07.2021

На смартфоне необходимо зайти

- Play Маркет для устройств с операционной системой Андроид
- Apple Store для устройств с операционной системой iOS.

В графе *«Поиск»* вести *«Стоп Коронавирус»* и в открывшемся списке выбрать *«Госуслуги СТОП Коронавирус».*

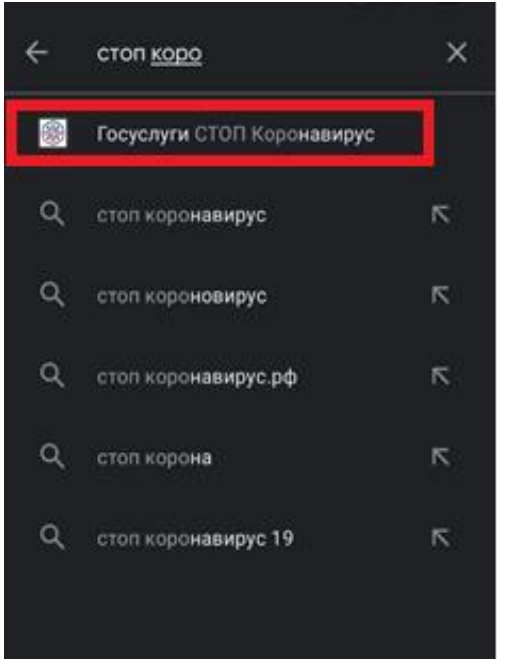

*Для получения сертификата вам необходима учетная запись на портале «Госуслуги» и установленное приложение «Госуслуги. СТОП Коронавирус» на Вашем смартфоне.*

### и нажать кнопку *«Установить*».  $\leftarrow$  $\alpha$ Госуслуги СТОП Коронавирус Минцифры России Установить Оценить приложение Поделитесь своим мнением ☆ ☆ ☆ ☆ ጜ Напишите отзыв Связь с разработчиком  $\checkmark$ Описание → Результаты тестов на COVID-19, сертификат вакцинации, QR-код для проверки

Перейти на страницу приложения

### После установки открываем приложение

кнопкой *«Открыть»*

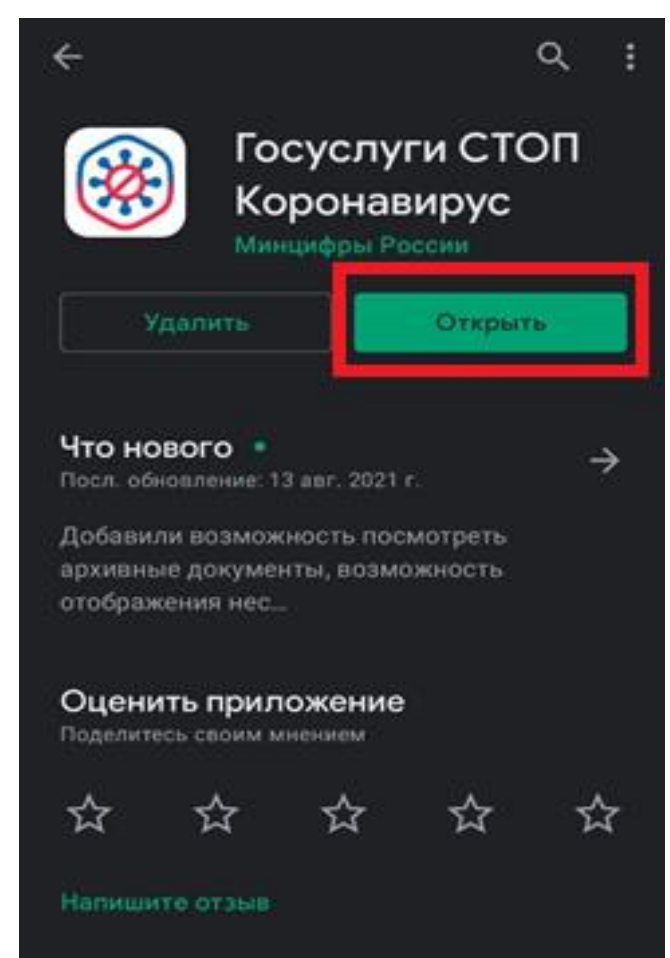

Далее авторизоваться через портал «Госуслуги» (номер телефона, e-mail или СНИЛС, пароль от портала)

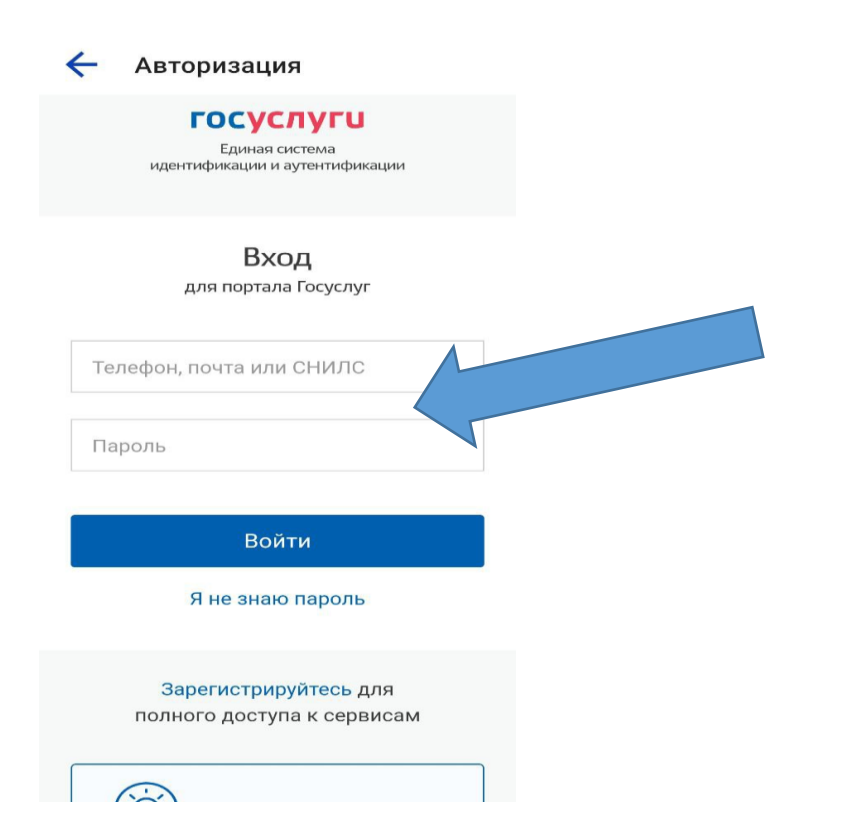

После ввода данных, приложение попросит придумать четырёхзначный код доступа

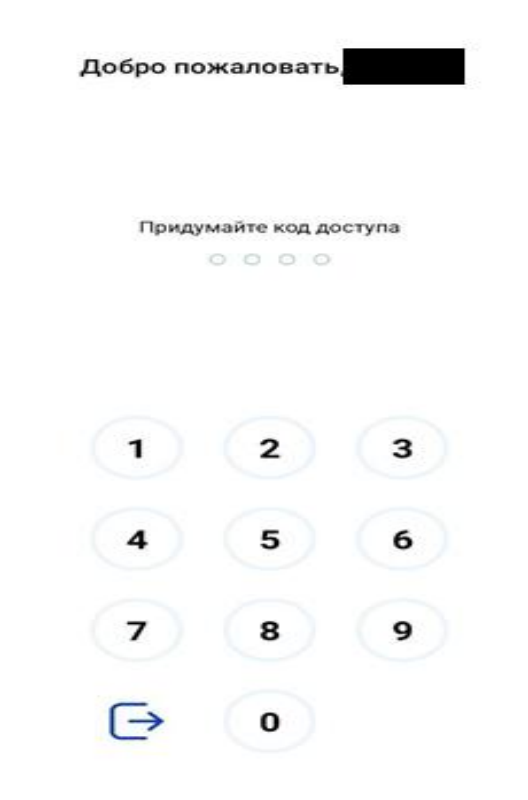

В Главном окне приложения можно увидеть Ваш действующий сертификат. Для просмотра QR-кода и более подробной информации о сертификате необходимо нажать на его вкладку

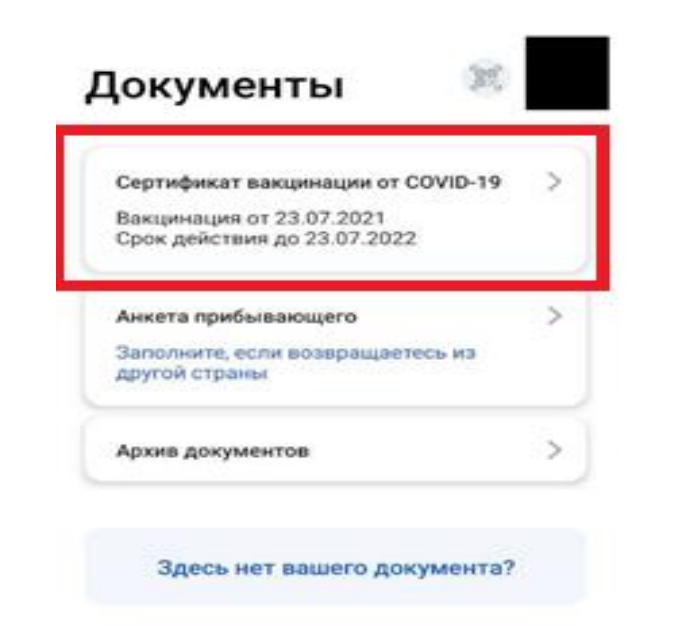

#### Сдача теста на COVID-19

Где увидеть список лабораторий, допущенных к исследованию

Что будет, если не дать согласие на передачу данных из лаборатории на Госуслуги

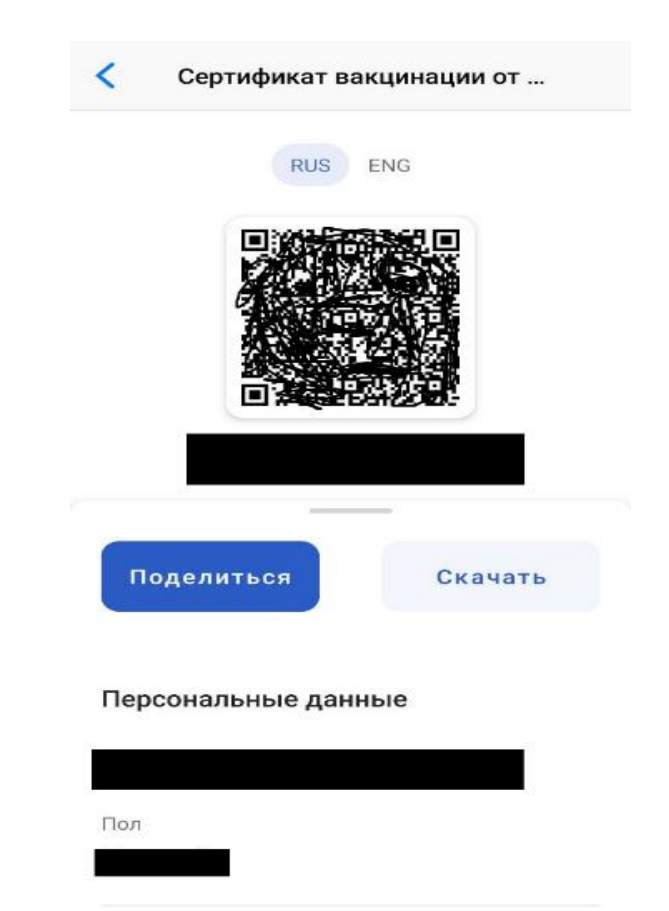